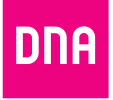

# DNA MATKAMOKKULA 4G WLAN MF910D

## Pika- ja käyttöopas

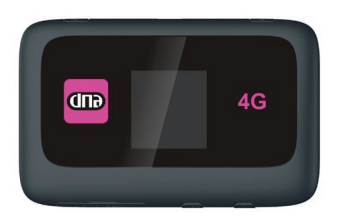

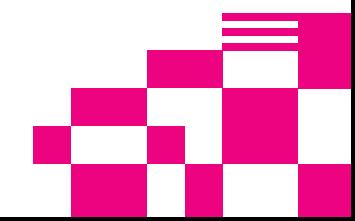

## DNA Matkamokkula 4G WLAN MF910D

Mokkula käyttää tavallista eli suurinta korttikokoa. SIM-kortti irtoaa ilman suurta voimankäyttöä, kun painat sitä irti SIM-kortin takapuolelta. Jos irrotat väärän kokoisen SIM-kortin, käy DNA Kaupassa vaihtamassa se uuteen SIM-korttiin.

Matkamokkula on 4G nopeutta tukeva mobiili WLAN-tukiasema, joka jakaa huippunopean 4Gyhteyden yhtäaikaisesti jopa 14 laitteen kesken langattomasti. Mokkulassa on akku, jonka avulla voit työskennellä noin kuusi tuntia.

Paras tapa käyttää Mokkulaa on liittää tietokone, matkapuhelin tai tablet Mokkulan muodostamaan WLAN-verkkoon. WLANverkon nimen ja salasanan näet Mokkulan näytöltä. Mikäli et halua käyttää Mokkulaa WLAN-yhteyden kautta, voit kytkeä sen tietokoneeseen myös USB-kaapelilla.

Surffaamisen aloittaminen on muutaman askeleen päässä!

Tarkemmat kuvalliset ohjeet löydät kohdasta "Ensimmäinen käyttöönotto".

## Käyttöönoton pikaohje

- ➀ Aseta SIM-kortti mokkulaan kuvan osoittamalla tavalla. Mokkula käyttää tavallista eli suurinta korttikokoa. SIM-kortti irtoaa ilman suurta voiman käyttöä, kun painat sitä irti SIM-kortin takapuolelta. Jos irrotat väärän kokoisen SIM-kortin, käy DNA Kaupassa vaihtamassa se uuteen SIM-korttiin.
- ➁ Kytke Mokkula virtajohto pistorasiaan ja aseta laite mahdollisimman lähelle ikkunaa, koska sillä tavalla yhteysnopeus on paras mahdollinen.
- ➂ Käynnistä Mokkula
- ➃ Valitse tietokoneella, tabletilla tai matkapuhelimella WLAN-verkko, jonka nimi on Mokkula XXXXXX. X-kirjaimet ovat yksilölliset jokaista laitetta kohti. Verkon tarkka nimi näkyy Mokkulan näytöltä kohdasta WLAN1. Jos et näet WLAN-verkon nimeä, paina Mokkulan kyljessä olevaa WPS-nappia.
- ➄ Syötä laitteelle salasana, joka on Mokkulan näytöllä. Jos et näe salasanaa, paina WPS-nappia. Salasana on kohta PWD.
- ➅ Aloita surffailu!

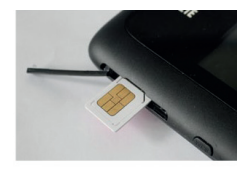

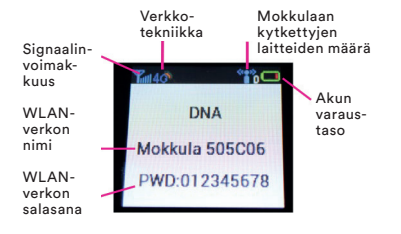

## Mokkula tutuksi

- ➀ SIM-korttipaikka
- ➁ WPS-nappi
	- Paina kerran niin näet WLAN-verkon salasanan
	- Pidä nappia 4s pohjassa käynnistääksesi WPS-toiminnon (Voit liittää laitteen internettiin ilman WLAN-salasanan syöttämistä)
- ➂ Virtanappi käynnistää Mokkulan
- ➃ Näyttö
- ➄ Micro USB -liitäntä
- ➅ Antenniliitännät. 4G-verkossa käytä molempia antenniliittymiä. 3G-verkossa käytä antenniliitintä numero 1.

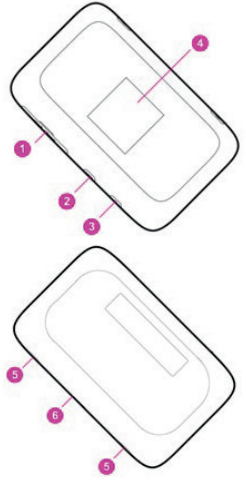

## Ensimmäinen käyttöönotto

Avaa SIM-kortin suojus, aseta SIM-kortti korttipaikkaan ja sulje SIM-kortin suojus. Mokkulan akku on ladattu osittain valmiiksi. Lataa akku täyteen USB-kaapelin avulla kytkemällä USB-kaapeli pistorasiaan mukana tulevan adapterin avulla (suositeltava tapa) tai kytkemällä USB-kaapeli tietokoneen USB-porttiin.

Aseta Mokkula mahdollisimman lähelle ikkunaa. Mitä lähempänä ikkunaa Mokkula on, sitä paremman nopeuden Mokkula yleensä saa. Mikäli asunto on uusi ja siinä on selektiivilasit, DNA suosittelee ikkkunan ulkopuolelle asennettavaa ulkoisen antennin käyttöä.

Suosittelememme Mokkulan käyttöä WLAN-yhteyden kautta. WLAN-yhteyden käyttö ei edellytä USBliitännän kytkemistä tietokoneeseen. Mikäli tietokoneessasi ei ole langatonta WLAN-yhteyttä tai haluat käyttää Mokkulaa USB-yhteyden kautta, katso ohjeesta kohta "USB-liitännän käyttö".

Paina virtanappia 3 s., jolloin Mokkula käynnistyy. Käynnistymisen jälkeen Mokkula yhdistää internettiin automaattisesti.

LCD-näytössä lukee WLAN-verkon nimi ja salasana. WLAN-verkon nimi on näistä ylempänä ja salasana alempana PWD kirjaiten perässä. Sinun tulee valita internetiin yhdistettävältä laitteelta tämä WLAN-verkko sekä kirjoittaa laitteeseen WLAN-verkon salasana. Jossakin laitteissa salasanan tilalla käytetään sanaa salausavain.

Alla on käyty erikseen läpi Windows 8, Windows Vista, Windows 7 , Windows XP sekä MAC-tietokoneiden langattoman verkon yhteydenmuodostus. Lisäksi ohjeessa on kerrottu miten liität iPad tai Android-tabletin WLAN Mokkulaan.

## Windows 7 ja Windows Vista

Windows 7 ja Vista tietokoneessa klikkaa WLAN-verkon kuuluvuuspalkkeja Windowsin oikeasta alakulmasta. Valitse sen jälkeen verkko, jonka nimi on Mokkula XXXXXX. Verkon nimi näkyy Mokkulan näytöllä. Jos et näet WLANverkon nimeä, paina Mokkulan kyljessä olevaa WPS-nappia. X-kirjaimet ovat yksilölliset jokaista laitetta kohti.

Laita ruksi kohtaan "Yhdistä automaattisesti " / "Connect automatically" ja paina "yhdistä"/ "Connect".

Seuraavaksi tietokone kysyy langattoman verkon suojausavainta eli salasanaa. Suojausavain löytyy Mokkulan LCDnäytöltä kirjainten PWD jälkeen. Jos et näet WLANverkon nimeä, paina Mokkulan kyljessä olevaa WPS-nappia.

Kirjoita suojausavain tarkalleen samalla tavalla, kun se on ruudulla ja paina OK.

Nyt voit aloittaa surffailun.

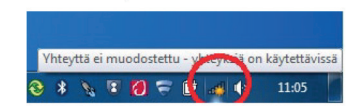

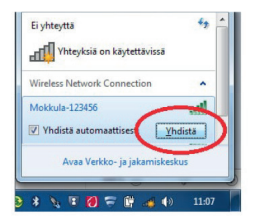

#### Windows 8

Vie hiiren kursori tietokoneen näytön oikeaan yläkulmaan. Valitse sen jälkeen rattaan kuva (asetukset).

Valitse seuraavaksi kuuluvuuspalkit.

Valitse sen jälkeen verkko, jonka nimi on Mokkula XXXXXX. Verkon nimi näkyy Mokkulan näytöllä. Jos et näet WLANverkon nimeä, paina Mokkulan kyljessä oleva WPS-nappia.

X-kirjaimet ovat yksilölliset jokaista laitetta kohti. Laita ruksi kohtaan "Yhdistä automaattisesti" / "Connect automatically" ja paina "Yhdistä" / "Connect".

Seuraavaksi tietokone kysyy langattoman verkon suojausavainta. Suojausavain löytyy Mokkulan LCD-näytöltä kirjainten PWD jälkeen. Jos et näet suojausavainta, paina WPSnappia. Kirjoita suojausavain tarkalleen samalla tavalla, kuin se on ruudulla ja paina "Seuraava".

Mikäli haluat jakaa tiedostoja laitteiden välillä, valitse alempi kohta. Mikäli et halua jakaa tiedostoja laitteiden välillä, valitse ylempi kohta.

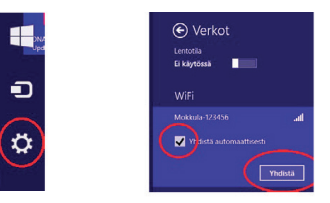

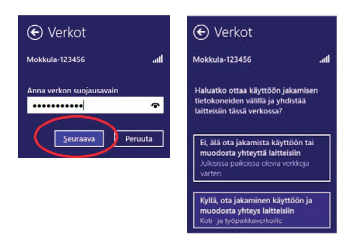

## Windows XP

Windows tietokoneessa voit klikata oikeasta alakulmasta löytyvää tietokoneen kuvaa, jossa on langattoman verkon symbolit.

Valitse sen jälkeen verkko, jonka nimi on Mokkula XXXXXX. Verkon nimi näkyy Mokkulan näytöllä. Jos et näet WLANverkon nimeä, paina Mokkulan kyljessä olevaa WPS-nappia.

Kirjoita salasana tarkalleen samalla tavalla, kuin se on ruudulla. Salasana löytyy Mokkulan LCD-näytöltä kirjainten PWD perästä. Vahvista salasana alempaan kenttään. Suurilla ja pienillä kirjaimilla on merkitystä. Paina sen jälkeen "Yhdistä"/ "Connect".

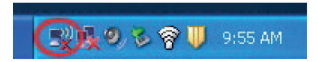

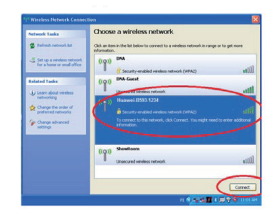

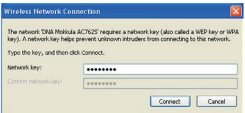

## Mac OS X

Klikkaa hiirellä WLAN-verkon ikonia näytön yläosassa.

Valitse sen jälkeen verkko, jonka nimi on Mokkula XXXXXX. Verkon nimi näkyy Mokkulan näytöllä. Jos et näet WLAN-verkon nimeä, paina Mokkulan kyljessä olevaa WPS-nappia.

Kirjaimet ovat yksilölliset jokaista laitetta kohti.

Seuraavaksi tietokone kysyy langattoman verkon salasanaa. Salasana löytyy Mokkulan LCD-näytöltä kirjainten PWD perästä. Jos et näet WLAN-verkon salasanaa, paina WPS-nappia.

## Apple iPad

Valitse työpöydältä asetukset.

Valitse asetuksista kohta Wi-Fi (vanhemmissa laitteissa WLAN).

Odota vähän aikaa, että iPad etsii verkkoja. Valitse sen jälkeen verkko, jonka nimi on Mokkula XXXXXX. Verkon nimi näkyy Mokkulan näytöllä. Jos et näet WLANverkon nimeä, paina WPS-nappia. X-kirjaimet ovat yksilölliset jokaista laitetta kohti.

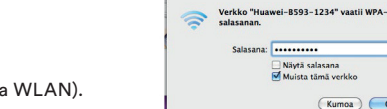

 $41 - 1$ 

 $a \in$ 

 $A \n\heartsuit$ 

 $\mathbf{A}$  $4$ 

 $a \in$ 

 $4.8$ 

OK

ä

AirPort: Etsitään verkkoja Varoitus: Fi internet-vhtevttä. Sammuta AirPort **VDNA** 

HP-Print-91-Laserlet 400 color Huawel-R593-1234

**TiVo Wireless Network** 

Liity muuhun verkkoon... Luo verkko.. Avaa Verkko-asetukset.

 $CiseoTH$ 

linksys **Thom D0040967** 

DNA Cuert **DNA-Testitila** 

Seuraavaksi iPad kysyy langattoman verkon salasanaa. Salasana löytyy Mokkulan LCDnäytöltä kirjainten PWD jälkeen. Jos et näet WLAN-verkon nimeä, paina WPS-nappia.

Paina Liity. Nyt internet-yhteys toimii.

## Android Tablet -laitteet

Siirry näkymään, josta näet kaikki sovellukset.

Valitse kohta "Asetukset". Valitse kohta Wi-Fi.

Vanhemmissa Android laitteissa Wi-Fin tilalla "Langattomat ja verkot".

Odota vähän aikaa, että tablet etsii verkkoja. Valitse sen jälkeen verkko, jonka nimi on Mokkula XXXXXX. Verkon nimi näkyy Mokkulan näytöllä. Jos et näet WLAN-verkon nimeä, paina WPS-nappia. X-kirjaimet ovat yksilölliset jokaista laitetta kohti.

Seuraavaksi tablet kysyy langattoman verkon salasanaa. Salasana löytyy Mokkulan LCD-näytöltä. Jos et näet WLAN-verkon salasanaa, paina WPS-nappia.

Paina "Yhdistä". Nyt internet-yhteys toimii.

## Yhdistäminen ja yhteyden katkaisu internettiin

Mokkula muodostaa automaattisesti internet-yhteyden, kun se käynnistetään. Yhteys internetiin katkeaa, kun Mokkulan sammuttaa.

## Mokkulan hallintasivu ja asetusten muuttaminen

Mokkulan ohjelmiston hallintasivulle pääset syöttämällä internet-selaimen osoiteriville osoitteen: http://dna.mokkula. Yhteys edellyttää, että olet liittänyt laitteen Mokkulan WLAN-verkkoon tai USB-kaapeli on kytketty kiinni tietokoneeseen. Oletussalasana hallintasivulle on 1234. Hallintasivulta voit tehdä mm. seuraavia asioita

- Muuttaa WLAN-verkon nimeä, salasanaa ja salaustyyppiä.
- Ottaa käyttöön 2.4 Ghz ja 5 Ghz WLAN-verkon samaan aikaan.
- Katsoa ja muuttaa kaikkia muita Mokkulan asetuksia.

## USB-liitännän käyttö

DNA suosittelee Mokkulan käyttöä WLANverkon kautta. Voit kuitenkin käyttää Mokkulaa myös USB-liitännän kautta. USBliitännän käyttö tapahtuu kytkemällä USB-kaapeli tietokoneeseen ja asentamalla yhteysohjelma tietokoneen ruudulla tapahtuvien ohjeiden mukaisesti.

Kun yhteysohjelma on asennettu, internetyhteys toimii automaattisesti. USB-liitäntä on tuettu Windows XP sekä MAC 10.5 tai näitä uudemmissa käyttöjärjestelmissä.

## WLAN-verkon nopeuttaminen

WLAN-verkon nopeuteen vaikuttavat monet asiat

- Mokkulan ja laitteen välinen etäisyys
- Alueella kuuluvien WLAN-verkkojen määrä
- WLAN-verkon kanavan kaistanlevevs
- Käytetty WLAN-taajuus

Mokkula pyrkii aina itsenäisesti maksimoimaan oman WLAN-verkon suorituskyvyn, mutta joskus asetusten käsin muuttaminen saattaa nopeuttaa WLAN-verkkoa. Tässä kappaleessa on käyty läpi miten voit yrittää parantaa WLAN-verkon suorituskykyä.

Asetusmuutokset on tarkoitettu pääasiassa edistyneemmille käyttäjille, mutta ohjeiden avulla aloittajikin voi kokeilla WLAN-verkon suorituskyvyn parantamista. Mikäli epäilet, että Mokkulan hitauden aiheuttaa WLAN-verkko, voit varmistua asiasta kytkemällä Mokkulan tietokoneeseen USB-kaapelilla. Jos USB-kaapelin yhteys on selkeästi nopeampi kuin WLANverkon nopeus, hitausongelma johtuu WLAN-verkosta. Mikäli WLAN-verko on hidastava tekijä, kokeile seuraavia vinkkejä:

#### Kokeile muuttaa laitteen paikkaa

Pidä Mokkula aina samassa paikassa ja siirrä laite lähelle WLAN Mokkulaa. Mikäli yhteys nopeutui merkittävästi, kokeile nostaa Mokkulasta WLAN-verkon tehoa.

Ohjeet tähän löydät kohdasta: "WLAN-verkon kantaman muuttaminen".

#### Kokeile muuttaa WLAN-verkon taajuutta

Erityisesti kaupunkialueella saattaa kuulua samanaikaisesti monia eri WLAN-verkkoja, jotka häiritsevät toistensa toimintaa. Ongelma on selkeästi pahempi 2.4 GHztaajuusalueella, joka on ollut yleisessä käytössä yli kymmenen vuotta. Ongelmaa ei sen sijaan esiinny uudemmalla 5 Ghztaajuusalueella.

Mikäli käytössäsi on uusi laite, kuten iPad, kalliimpi älypuhelin tai uusi kannettava tietokone, laitteessasi on todennäköisesti 5 Ghz WLAN-verkon ominaisuus. Vanhemmissa tai edullisimmissa laitteissa on käytössä vain 2.4 Ghz WLAN-verkon taajuus.

5 Ghz WLAN-verkon ominaisuus löytyy Mokkulasta, mutta oletuksena se on pois päältä. Syy tähän on WLAN-verkon maksiminopeuden lasku mikäli Mokkulassa on samaan aikaan päällä WLAN-verkon taajuudet 2.4 Ghz ja 5 Ghz. Mikäli käytät Mokkulasta vain 5 Ghz verkkoa, nopeus ei hidastu lainkaan. Tällöin et kuitenkaan voi käyttää Mokkulan WLAN-verkkoa laitteilla, joissa on pelkkä 2.4 Ghz WLAN-verkon ominaisuus. Mikäli käytössäsi on monta laitetta joissa osassa 2.4 Ghz ja osassa 5 Ghz, voit valita Mokkulasta asetuksen, jossa molemmat verkot ovat päällä.

Ohessa on esitetty taulukko, josta näet miten WLAN-verkon maksiminopeus muodostuu jos käytössä on eri WLAN-verkon taajuudet. Käytännön tilanteessa nopeudet yleensä jäävät alla olevista luvuista vielä jonkin verran.

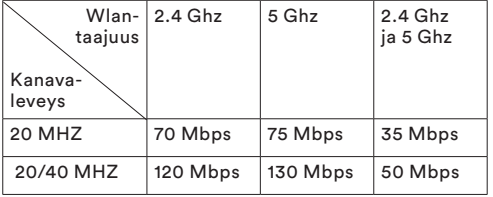

Ohjeet WLAN-verkon taajuuden muuttamiseen löydät alta kohdasta "WLAN verkon taajuuden muuttaminen". Edellä olevassa taulukossa on kuvattu myös kohta kanavaleveys. Kanavaleveyttä kasvattamalla on mahdollisuus nopeuttaa WLAN-verkkoa. Kanavaleveyden kasvattaminen saattaa kuitenkin estää vanhojen laitteiden liittämisen WLAN-verkkoon. Tästä syystä kanavaleveys on oletuksena 20 Mhz. Mikäli kasvatat kanavaleveyden 20/40 Mhz ja samalla jokin laitteen internet-yhteys lakkaa toimimasta, muuta kanavaleveys takaisin 20 Mhz:iin.

#### WLAN-verkon taajuuden muuttaminen

WLAN-verkon taajuuden muuttamisen avulla voit käyttöön ruuhkattoman 5 Ghz taajuusalueen. Ennen muutosta tarkista, että laitteesi tukee 5 Ghz verkkoa. Mikäli laitteesi ei tue kyseistä verkkoa, menetät WLAN-verkon toiminnallisuuden kokonaan muutoksen jälkeen. Tässä tilanteessa resetoi Mokkula tämän ohjeen mukaan.

- ➀ Avaa internet-selain ja kirjoita osoiteriville http://dna.mokkula
- ➁ Salasana on 1234, paina "Kirjaudu"
- ➂ Mikäli kaikki laitteesi käyttävät 5 Ghz langatonta WLAN-verkkoa, valitse kohdasta WLAN 1 asetukset 5 Ghz
- ➃ Paina "Käytä"
- ➄ Nyt sinun pitää liittää laite uudestaan WLAN-verkkoon. Mikäli WLAN-verkko hävisi kokonaan, laitteesi ei tue 5 Ghz WLAN-verkkoa. Tässä tilanteessa resetoi Mokkula ohjeen mukaan.

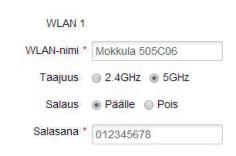

## Kahden WLAN-verkon samanaikainen käyttö

Voit halutessasi ottaa käyttöön samaan aikaan 2.4 Ghz ja 5 Ghz WLANverkon. Tässä tapauksessa WLAN-verkon maksiminopeus voi kuitenkin hieman laskea. Lue lisää kohdasta "WLAN-verkon nopeuttaminen"

- ➀ Avaa internet-selain ja kirjoita osoiteriville http://dna.mokkula
- ➁ Salasana on 1234, paina "Kirjaudu"
- ➂ Valitse kohdasta WLAN 2 "Päälle" ja aseta taajuus kohtaan "5 Ghz" kohdasta WLAN 1 asetukset 5Ghz
- ➃ Paina "Käytä"
- ➄ Nyt sinulla on käytössä WLAN-verkko taajuudella 2.4 Ghz ja 5 Ghz.

### WLAN-verkon kantaman muuttaminen

Mikäli WLAN-verkko ei kanna tarpeeksi pitkälle Mokkulasta, voit kokeilla kasvattaa WLAN-verkon kantamaa seuraavasti:

- ➀ Avaa internet-selain ja kirjoita osoiteriville http://dna.mokkula
- ➁ Salasana on 1234, paina "Kirjaudu"
- ➂ Valitse "Asetukset", "Laitteen Asetukset", "Akkuvirran säästö" ja muuta kohtaa WLANin suorituskyky kohtaan "Pitkän kantaman WLAN"
- ➃ Paina "Käytä"

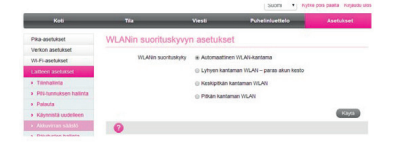

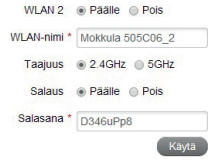

## WLAN-verkon kanavaleveyden muuttaminen

WLAN-verkon kanavaleveys saattaa nopeuttaa WLAN-verkkoa. Mikäli käytät vanhempaa laitetta Mokkulan kanssa, on myös mahdollista, että WLAN-verkko ei toimi lainkaan. Tällaisessa tapauksessa resetoi Mokkula ja käytä pelkkää 20Mhz kanavaleveyttä.

Voit ottaa 40Mhz kanavaleveyden käyttöön seuraavasti

- ➀ Avaa internet-selain ja kirjoita osoiteriville http://dna.mokkula
- ➁ Salasana on 1234, paina "Kirjaudu"
- ➂ Valitse kohta "Asetukset", "Wi-Fi asetukset", "Lisäasetukset" ja valitse kohdasta kaistan kanavaleveys "20/40"
- ➃ Paina "Käytä"

## Mokkulan nollaus tehdasasetuksille

Mikäli et enää pääse kirjautumaan Mokkulan WLAN-verkkoon tai Mokkula ei reagoi millään tavalla, voit kokeilla nollata Mokkulaa takaisin tehdasasetuksille. Nollaus tapahtuu painamalla SIM-kortin suojuksen alla olevaa Reset-nappia. Pidä nappi pohjassa niin kauan, että ruudulle tulee valo ja valo sammuu kokonaan. Vasta tämän jälkeen päästä irti Reset-napista.

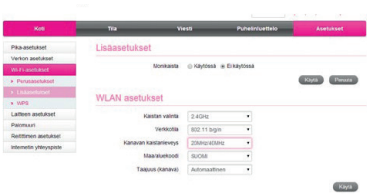

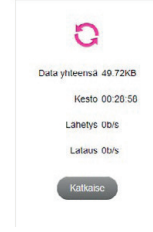

## Mokkulan lukitseminen 4G- tai 3G-verkkoon

Mokkula on oletuksena lukittu 4G- tai 3Gverkkoon. Siten Mokkula valitsee ensisijaisesti 4G-verkon ja jos sitä ei ole saatavilla, 3G-verkon. Halutessasi voit lukita Mokkulan käyttämään pelkästään 4Gtai 3G-verkkoa seuraavasti:

- ➀ Avaa internet-selain ja kirjoita osoiteriville http://dna.mokkula
- ➁ Salasana on 1234, paina "Kirjaudu"
- ➂ Katkaise yhteys painamalla "Katkaise"
- ➃ Valitse "Asetukset", "Verkon asetukset", "Verkko"
	- Vain 4G jos haluat lukita Mokkulan vain 4G-verkkoon
	- Vain 3G jos haluat lukita Mokkulan vain 3G-verkkoon
- ➄ Paina "Käytä"

➅ Palaa takaisin alkuun painamalla "Koti" ja valitse tästä "Yhdistä"

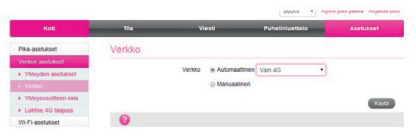

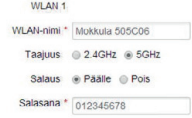

## WLAN-verkon nimen ja salasanan muuttaminen

Voit muuttaa WLAN-verkon nimeä ja salasaa halumaksi. Muutoksen jälkeen uusi WLAN-verkon nimi ja salasana näkyvät Mokkulan näytöllä.

- ➀ Avaa internet-selain ja kirjoita osoiteriville http://dna.mokkula
- ➁ Salasana on 1234, paina "Kirjaudu"
- ➂ Kirjoita kohtaan WLAN-nimi haluamasi WLAN-verkon nimi
- ➃ Kirjoita kohtaan Salasana haluamasi WLAN-verkon salasana

## SIM-kortin PIN-koodin muuttaminen

Oletuksena Mokkula syöttää SIM-kortille PIN-koodin 1234, joka on DNA:n käyttämä oletus PIN-koodi. Voit vaihtaa PIN-koodin seuraavasti.

- ➀ Avaa internet-selain ja kirjoita osoiteriville http://dna.mokkula
- ➁ Kirjoita PIN-koodi, laita valinta kohtaan "Tallenna PIN-koodi" ja paina OK

## Mokkulan päivitys

Siirry reitittimen kotisivulle http://dna.mokkula ja tarkista, onko uusia päivityksiä ladattavissa, valitsemalla "Asetukset", "Laiteasetukset", "Päivitysten hallinta" ja tästä "Hae". Jos päivitys löytyy, seuraa ohieita.

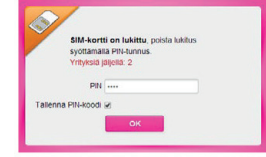

## Yleisimmät ongelmatilanteet ja ratkaisut

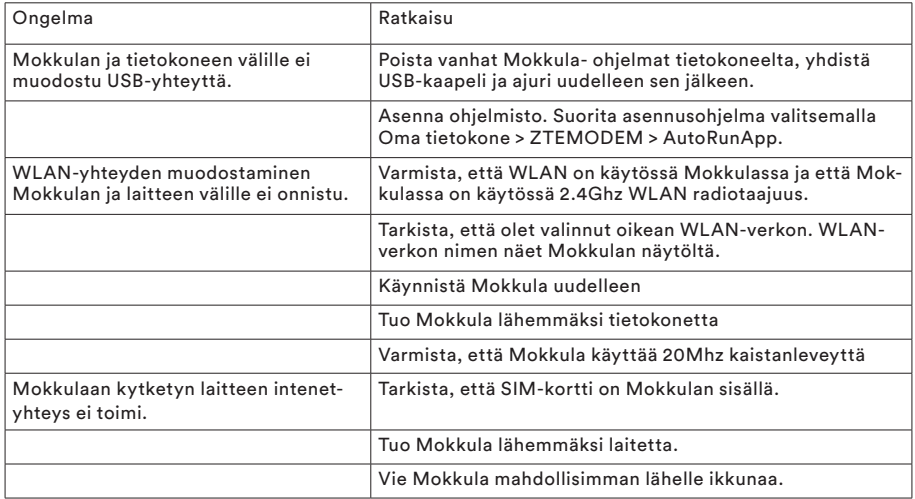

## Yleisimmät ongelmatilanteet ja ratkaisut

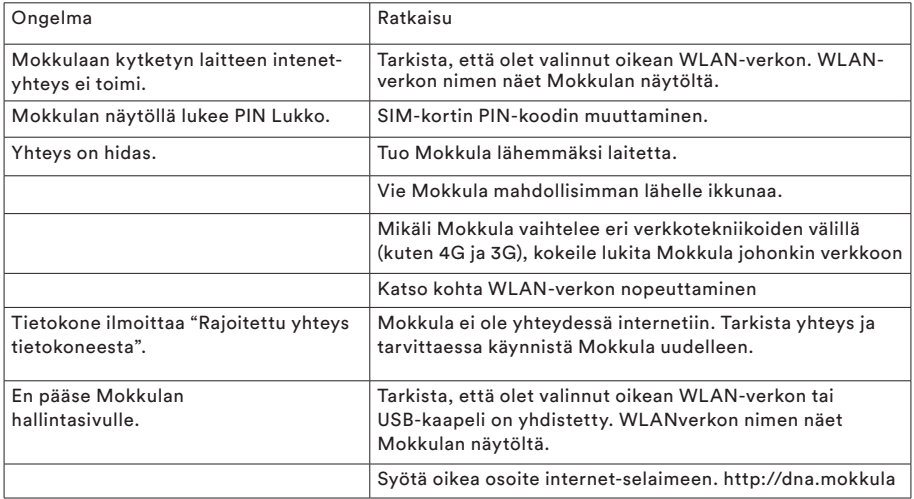

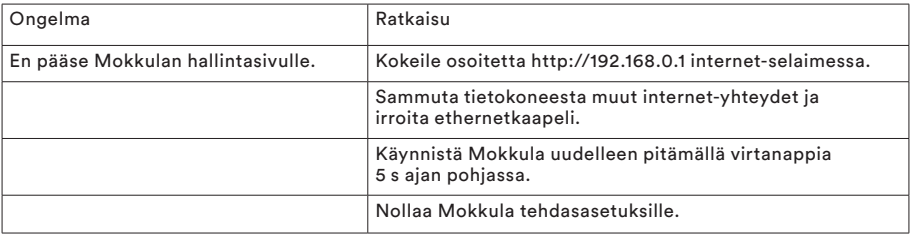

## Safety instructions

- Do not expose the router to extreme
- temperatures, water or humidity.
- Do not attempt to dismantle the router.
- Do not use the router in close proximity to strong electrical or magnetic fields such as a micro wave oven.
- Do not use the router in places where wireless units are prohibited, such as on board an aircraft or in hospitals.

## Turvallisuusohjeet

- Älä altista reititintä äärimmäisille lämpötiloille, vedelle tai kosteudelle.
- Älä yritä purkaa reititintä.
- Älä käytä reititintä vahvojen sähkö- tai magneettikenttien läheisyydessä, kuten mikroaaltouunin lähellä.
- Älä käytä reititintä paikoissa, joissa langattomien laitteiden käyttö on kiellettyä, kuten lentokoneessa tai sairaaloissa.

Laitteessa on akku. Akullisen laitteen pitäminen jatkuvasti virroissa (pistorasia tai tietokoneen USBportti) on riski akun ennenaikaiselle vanhenemiselle sekä akun turpoamiselle. Jos akku turpoaa, lopeta käyttö välittömästi ja ota yhteyttä DNA Kauppaan.

## Säkerhetsföreskrifter

- Utsätt inte routern för extremt höga eller låga temparaturer, vatten eller fuktighet.
- Försök inte att demontera routern.
- Använd inte routern intill starka elektriska eller magnetiska fält t.ex. mikrovågsugnar.
- Använd inte routern där trådlösa enheter är förbjudna, som t.ex. ombord flygplan eller på sjukhus.

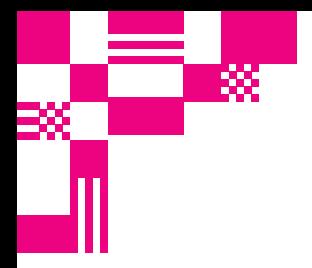

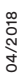

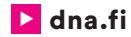

## Asiakaspalvelu

044 144 044\* (ma–pe 8–18, la 9–16.30)

\*Soittaminen ja jonottaminen mpm/pvm. Maksuton DNA:n lankapuhelinliittymista kotimaasta soitettaessa.